# **Automated Post Allotment Application (APAA)**

**User Manual** 

1-Sep-2015

#### <span id="page-0-0"></span>**Revision History**

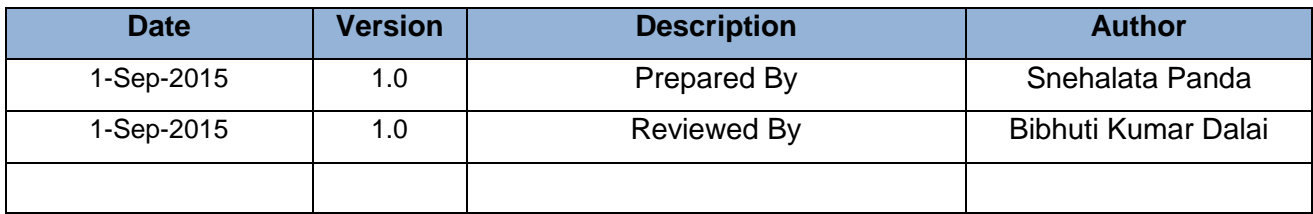

# **Contents**

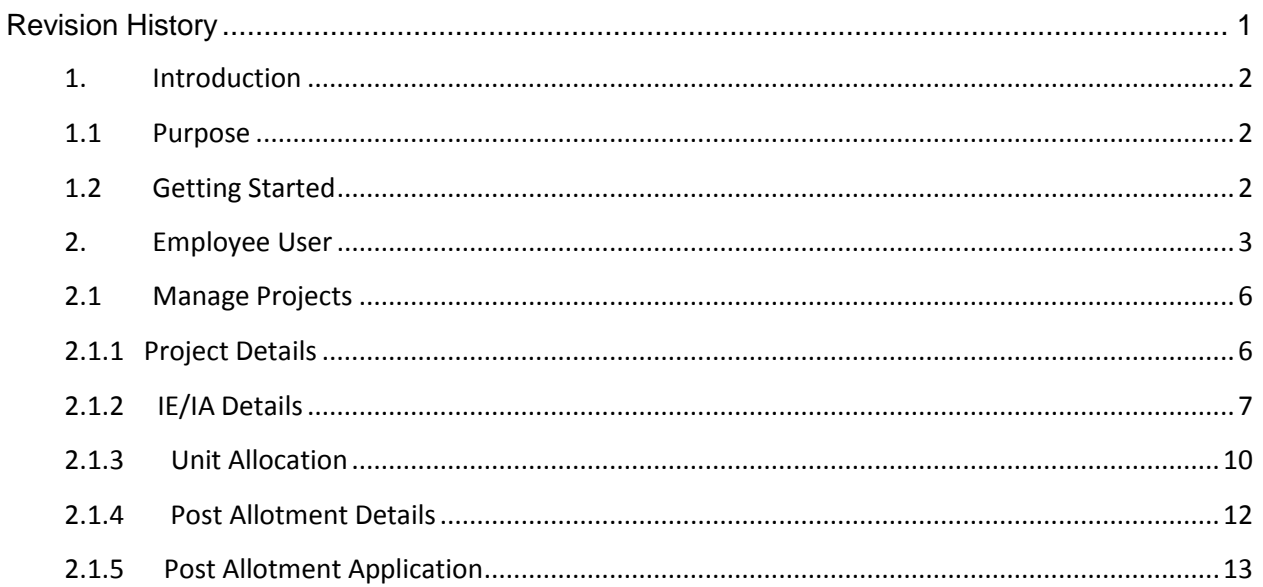

#### <span id="page-1-0"></span>**1. Introduction**

The Odisha Industrial Infrastructure Development Corporation (IDCO) is the nodal agency in the state for creation of infrastructure facilities in identified Industrial Estates / Industrial Areas. For any change of post allotment matter like change in the name & style, product, constitution of the firm etc. of industrial estates, IDCO was following a manual process i.e. the file process for any which moves on from one department to other for getting approval. So to overcome this whole process and avoid dilemma, IDCO has introduced the Automated Post Allotment Application (APAA) with a simplified procedure and provision for the deemed approval.

#### <span id="page-1-1"></span>**1.1 Purpose**

This application facilitates quick clearances from different levels of authorities and maintains a complete transparency, speedy approval and hassle free process for any change of post allotment activity of industrial estates. This application helps us to track the procedure and also saves time both for the entrepreneur and action taking authorities. The stakeholders for this application are the entrepreneurs and IDCO.

An entrepreneur needs to apply online, provide necessary information related to the post allotment activity and finally a processing fee for it. IDCO authority needs to take action at the specified time period.

#### <span id="page-1-2"></span>**1.2 Getting Started**

To start using the application, enter the url in the browser to view the following login screen:

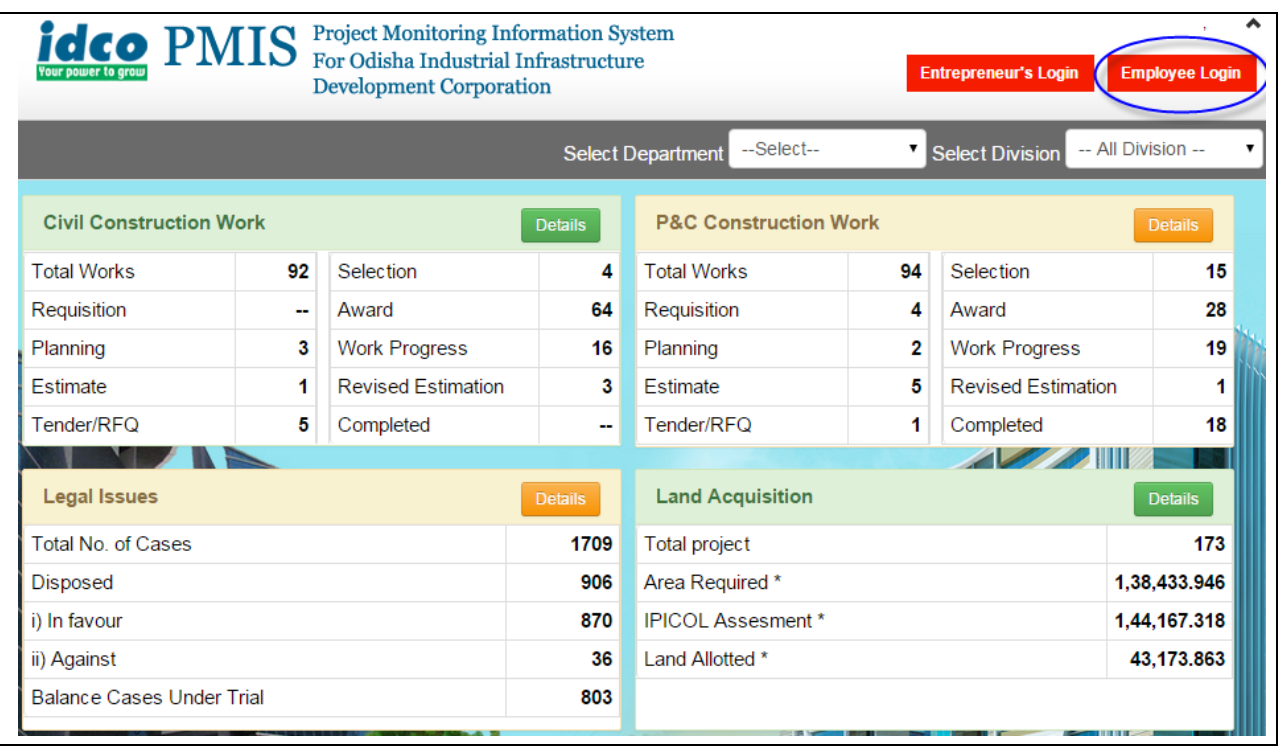

In order to make any change of activity in the land details the entrepreneur must take approval of IDCO from the concerned department. To start using the application, enter the URL in the browser to view the above dashboard screen. Here there are two types of users-Entrepreneur's login and Employee login. Click on the Employee's login to make the required changes.

# <span id="page-2-0"></span>**2. Employee User**

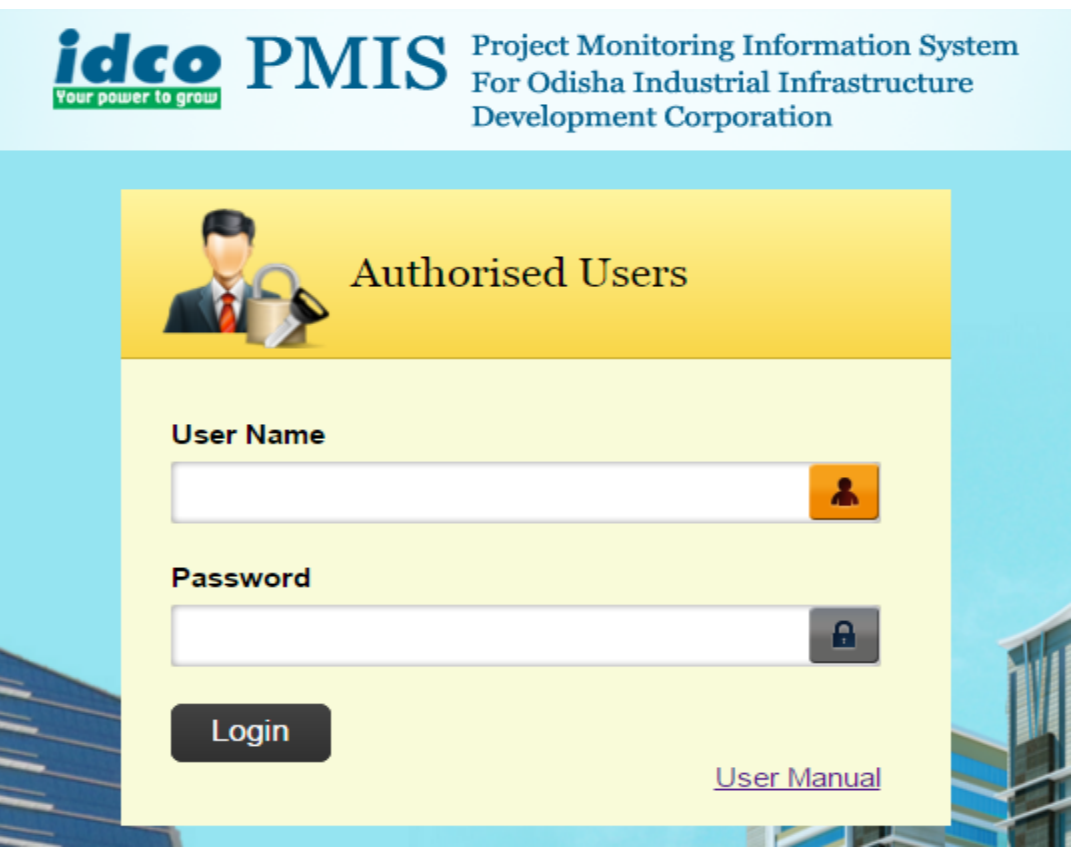

For the Entrepreneur's login, if you are already a registered user, then enter the credentials i.e. Username and password in the respective space and click on log in button.

The administrator user has to configure the approval steps for various activities of each MSME projects (IE/IA). For doing so, click the **Master** primary link in the left menu and then click on the **Approval Config** button where in configuration screen is the default page as shown below-

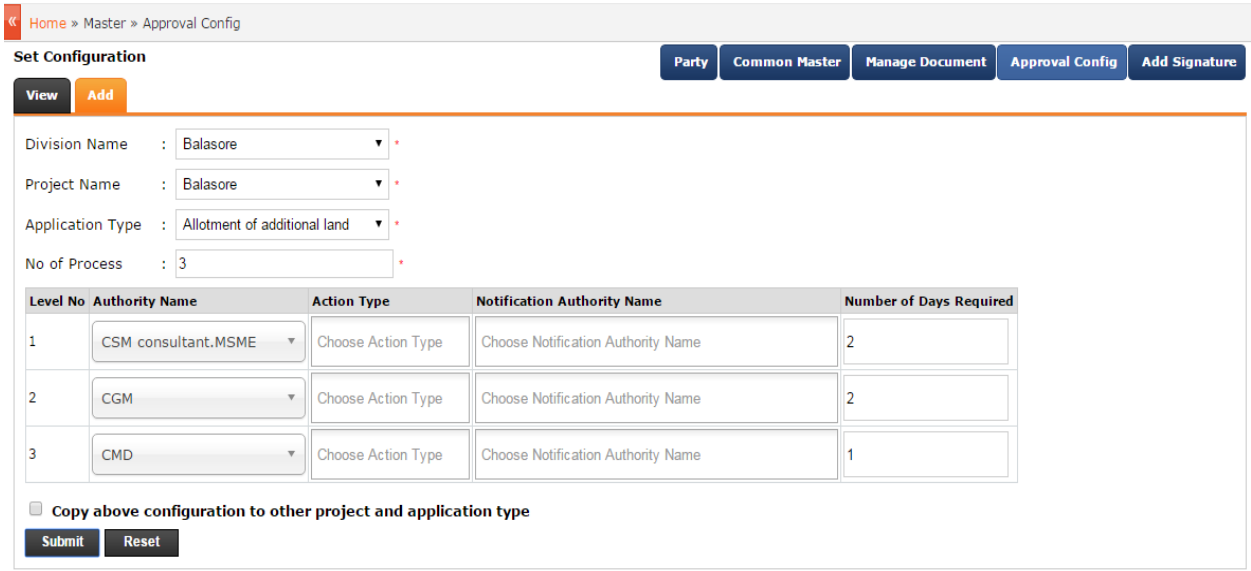

The above screen is for the administrative user which displays the project wise and activity wise of change of activity land approval process steps.

- Select the division name from the drop down list.
- Select the project name from the drop down list
- Select the application type from the drop down list.
- Enter the no of process involved for approving the desired changes.
- Select the concerned authorities name involved in the approval process.
- Enter the no of days required for each level.
- Click on the check button and then the submit button.

The hierarchy is set for escalation of the issue to the higher authorities for approval.

To view for the details of the projects managed by the MSME users, login with the credentials of the MSME user in the login screen to display the following dashboard-

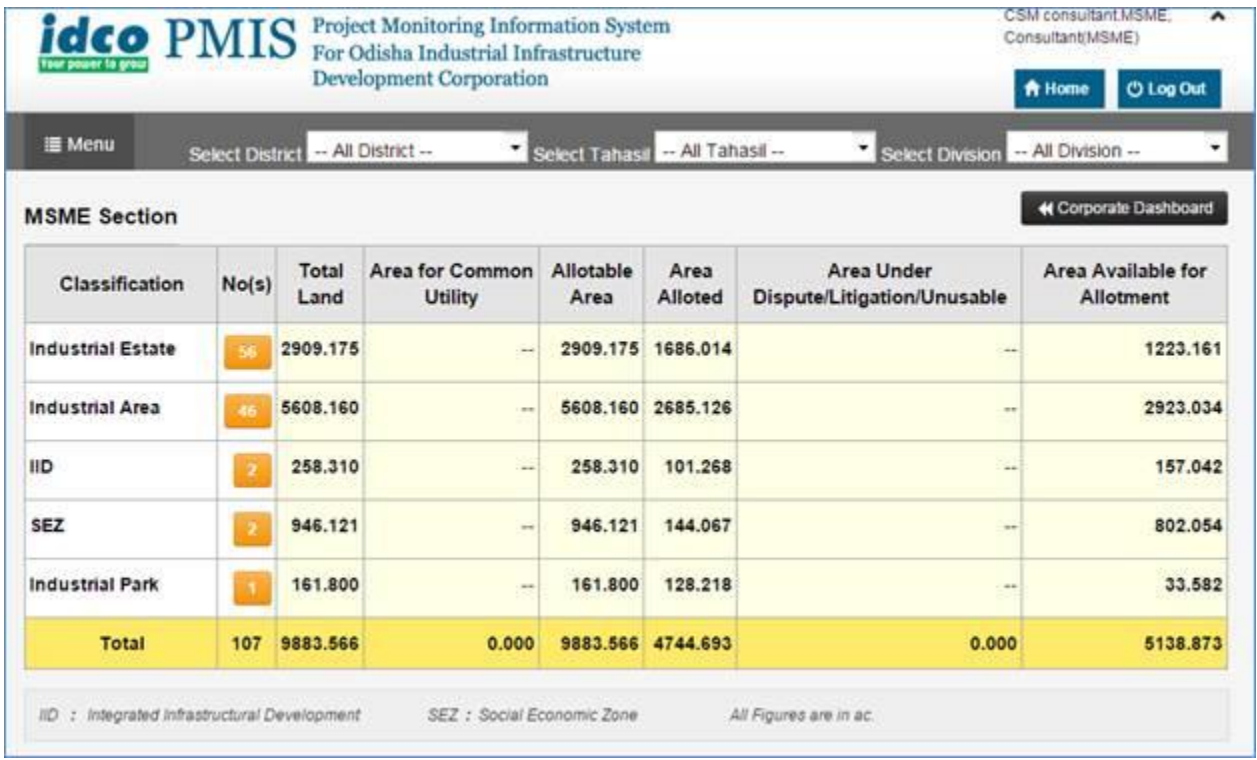

The dashboard displays the details of total land allotted to various industrial estates, total area available for allotment, etc. against each project name.

Click the **Print** option to generate printout of the dashboard displayed.

To add for the details of unit allocation to different projects, details of post allotment, click the **Menu** option followed by the Manage Projects global link in the left menu-

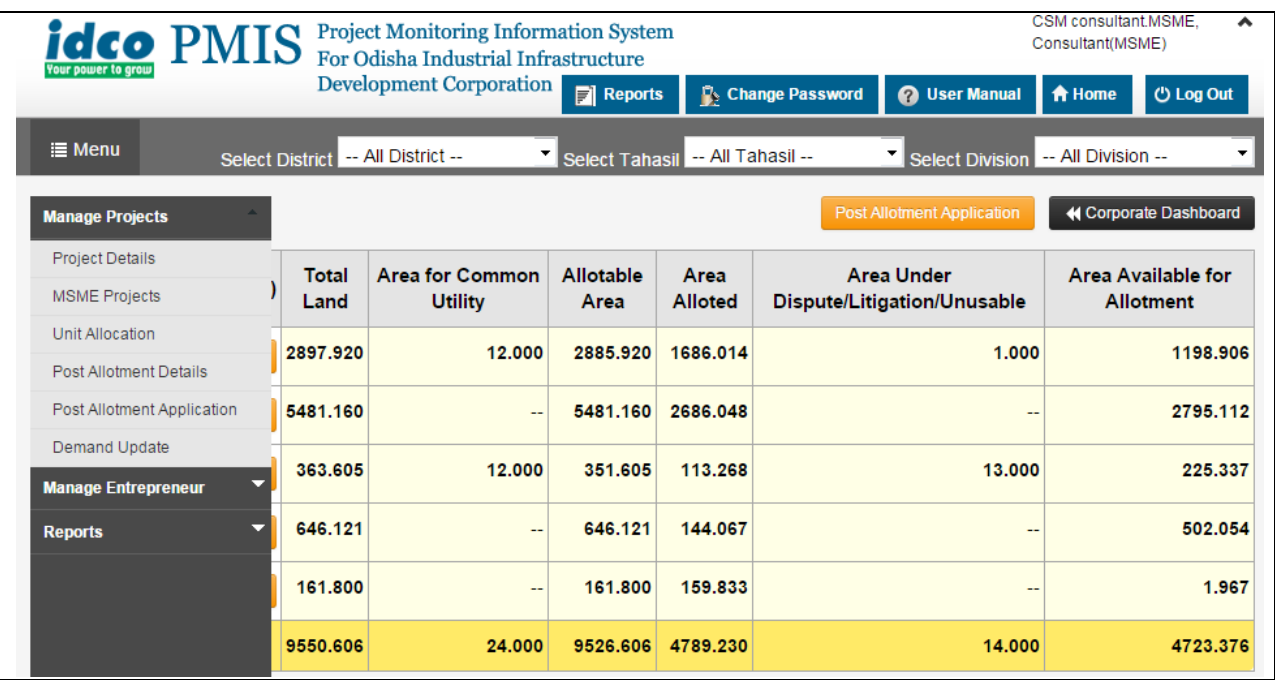

#### <span id="page-5-0"></span>**2.1 Manage Projects**

The **Manage Projects** can be discussed under the following primary links-

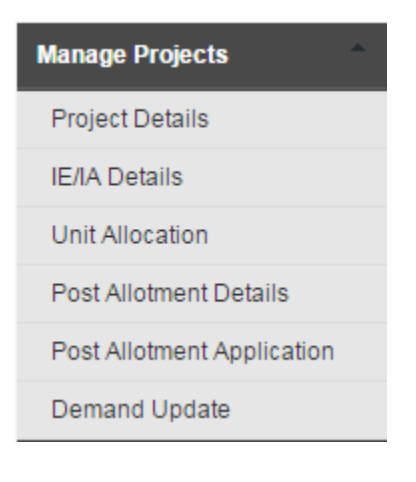

- **Project Details**
- **IE/IA Details**
- **Unit Allocation**
- **Post Allotment Details**
- **Post Allotment Application**
- **Demand Update**

### <span id="page-5-1"></span>**2.1.1 Project Details**

To view infrastructure project developed by engineering section, click the Projects Details primary link in the left menu-

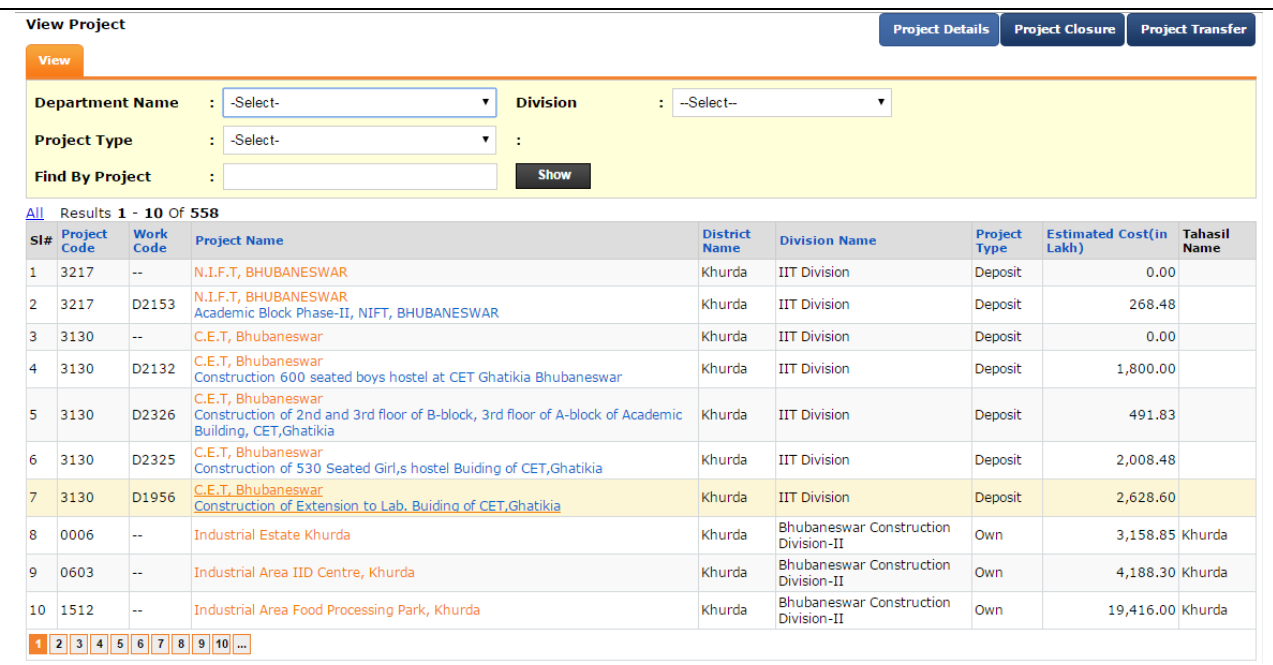

To filter the list, select the department name from the drop down list division name from the dropdown list project type and project name and click the **Show** button.

# <span id="page-6-0"></span>**2.1.2 IE/IA Details**

To add for the details of projects managed under MSME, click the **MSME Projects** primary link in the left menu-

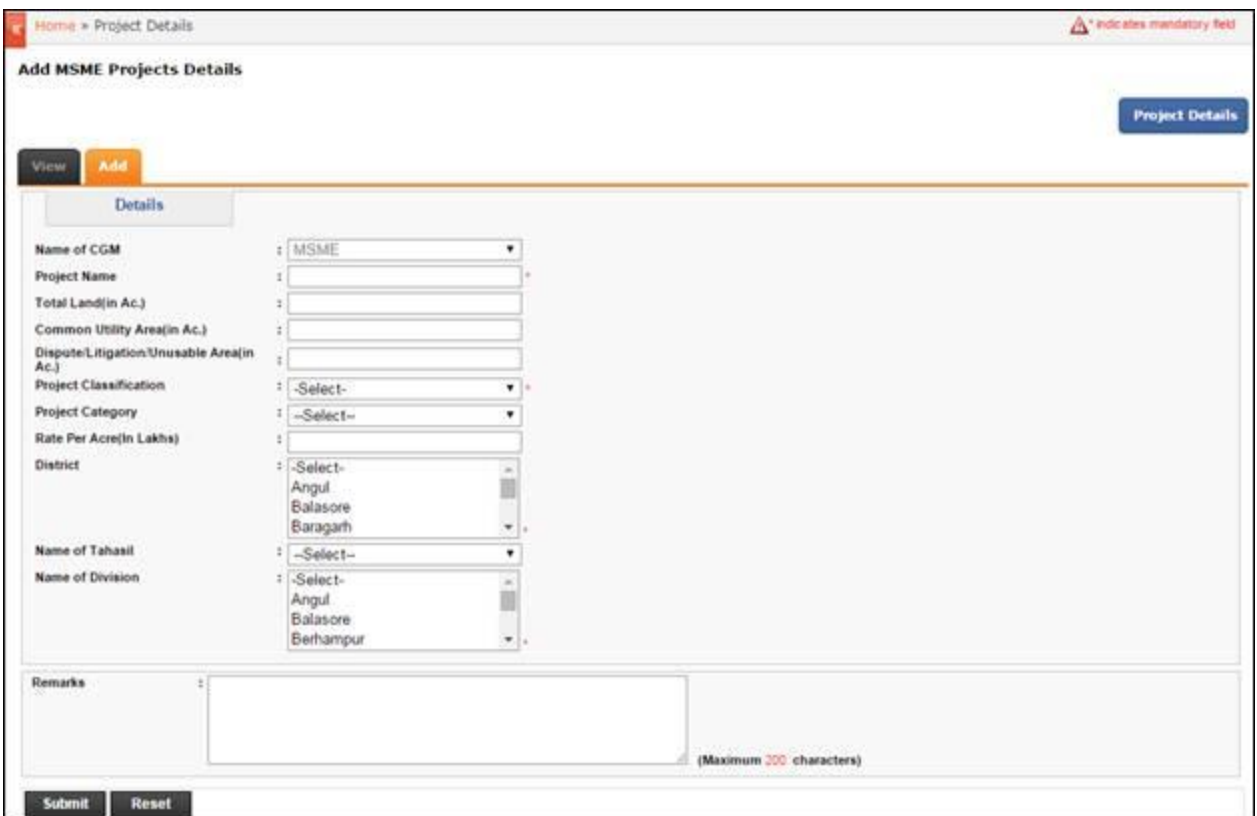

- Select the Name of the CGM from the drop down list provided. Here MSME is selected by default.
- Enter the Project Name in the space provided for the CGM selected.
- Enter the figure for the Total Land (in Ac.) available for project.
- Provide the details of Common Utility Area (in Ac.) for the respective project.
- Enter the figure for the total Dispute/Litigation/Unusable Area (in Ac) out of the total available area.
- Select the Project Classification and Project Category from the respective drop down list provided.
- Provide the figure for the Rate Per Acre (in Lakhs) for the total available land.
- Select the name of the District, Tahasil and Division from the respective list provided.
- Provide Remarks for the details of the projects added.
- Click the Submit button to save the project details added.

After adding the project details, click the **View** button to display the list of projects added-

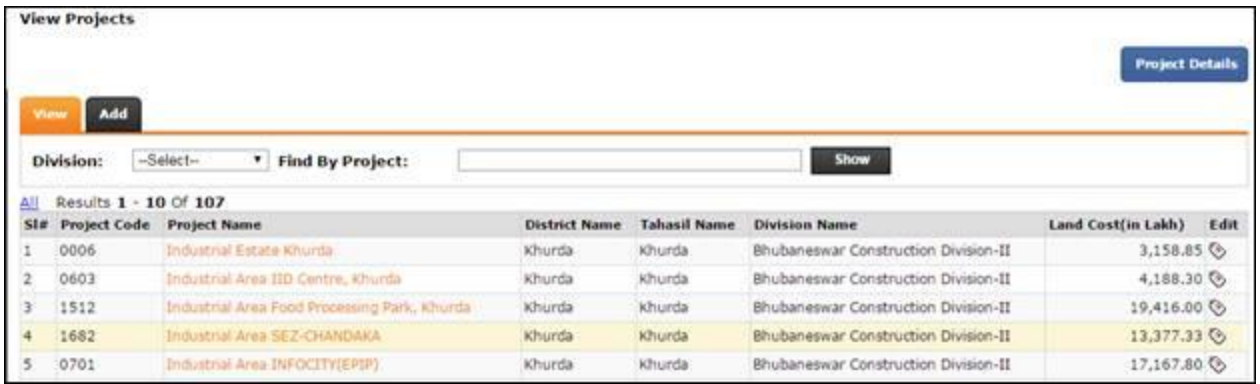

The project names along with their code are displayed with the land cost for each.

To filter the list, select the name of the Division from the drop down list and click the **Show** button.

For any modifications in the project details, click the **Edit** option for the respective code-

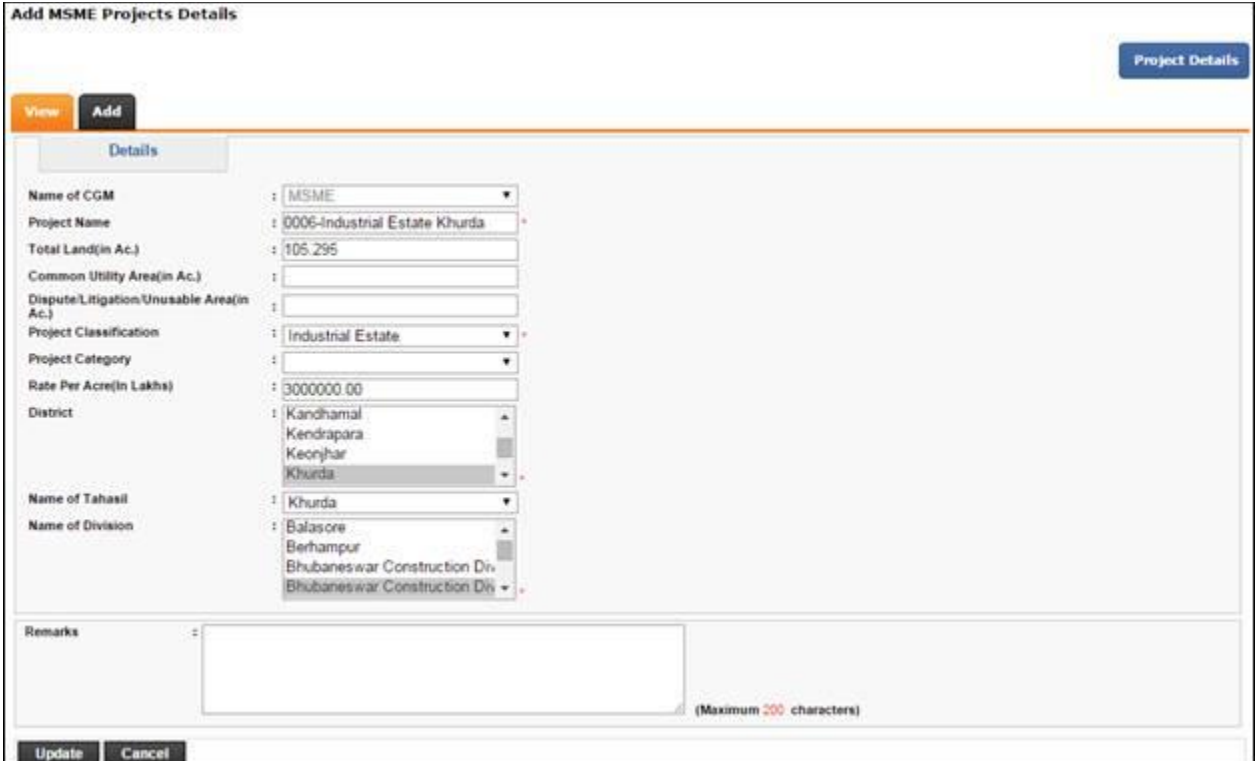

The user is redirected to the Project details edit page wherein enter changes for the respective fields and click the **Update** button to save the changes made.

# <span id="page-9-0"></span>**2.1.3 Unit Allocation**

For each of the MSME projects, an unit is being allotted having specific area available at a desired location. For unit allocation to various projects, click the **Unit Allocation** primary link in the left menu-

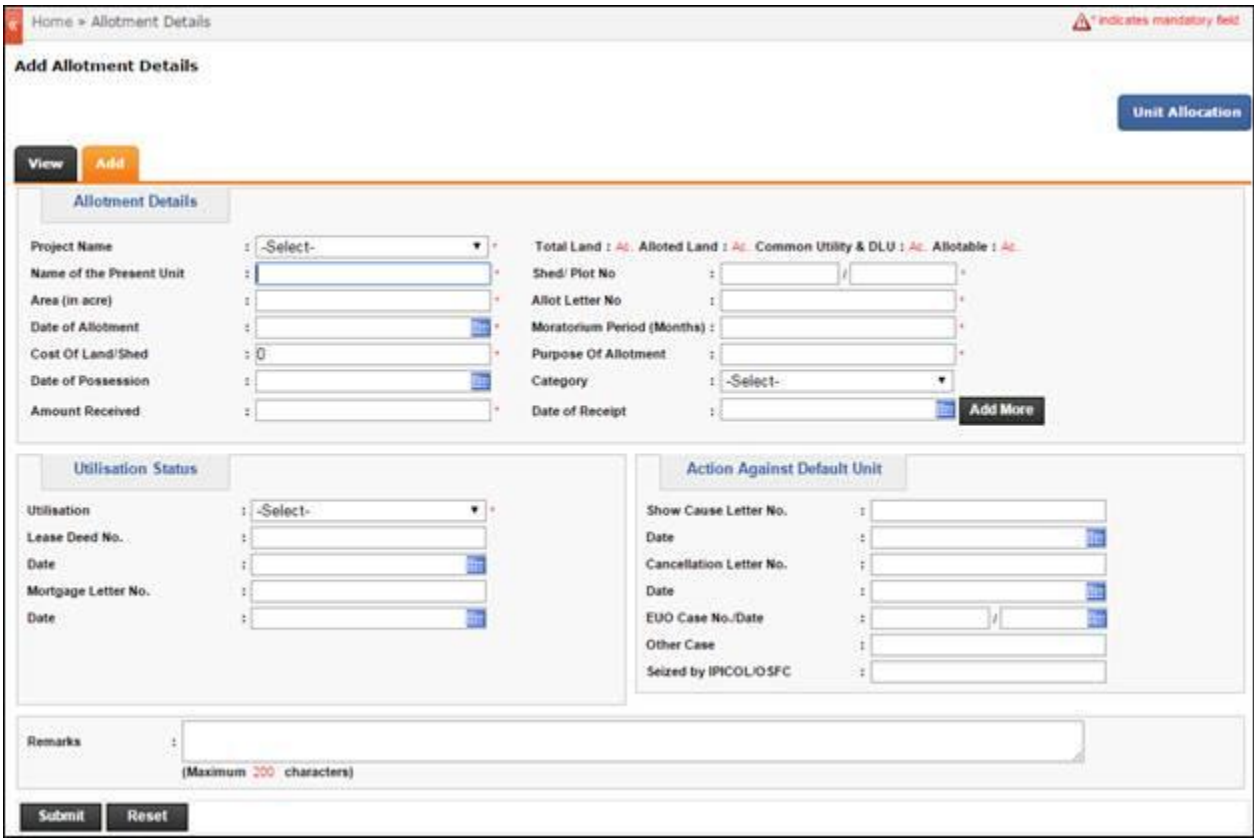

In the **Allotment Details** section-

- Select the Project Name from the drop down list which is to be allotted.
- Enter the current location of the unit in the Name of the Present Unit space provided.
- Enter the Shed/Plot No. of the unit in the textbox provided.
- Provide the details of the Area (in acre) allotted for setting up the unit.
- Enter the Allot Letter No in the space provided.
- Select the Date of Allotment of the unit for the project from the calendar control.
- Provide the Moratorium Period (Months) for unit allotment.
- Enter the Cost of Land/Shed allotted in numeric figures in the space provided.
- Provide the detailed Purpose of Allotment of the area for setting the unit.
- Select the Date of Possession of the unit from the calendar control along with selecting the Category of allotment from the drop down list.
- Enter the Amount Received for setting the unit along with selecting the **Date** of receipt.
- Click the Add More option to include an additional record to the list.

#### In the **Utilization Status** column-

- Select the Utilization status of the unit from the drop down list.
- Provide the Lease Deed No. of the unit in the space provided.
- Select the lease Date on which it was signed from the calendar control provided.
- Provide the Mortgage Letter No. allotted selecting the Date for the same.

In the **Action Against Default Unit** section-

- Enter the Show Cause Letter No. in the space provided selecting the Date for the same.
- Provide the Cancellation Letter No. for the unit selecting Date for the same.
- Provide the EUO Case No. for the respective unit along with the Date.
- Enter the details of Other Cases (if any).

Provide the detailed Remarks of the unit allotment details.

Click the **Submit** button to save the data entered.

To view for the list of unit allocation details added, click the **View** option-

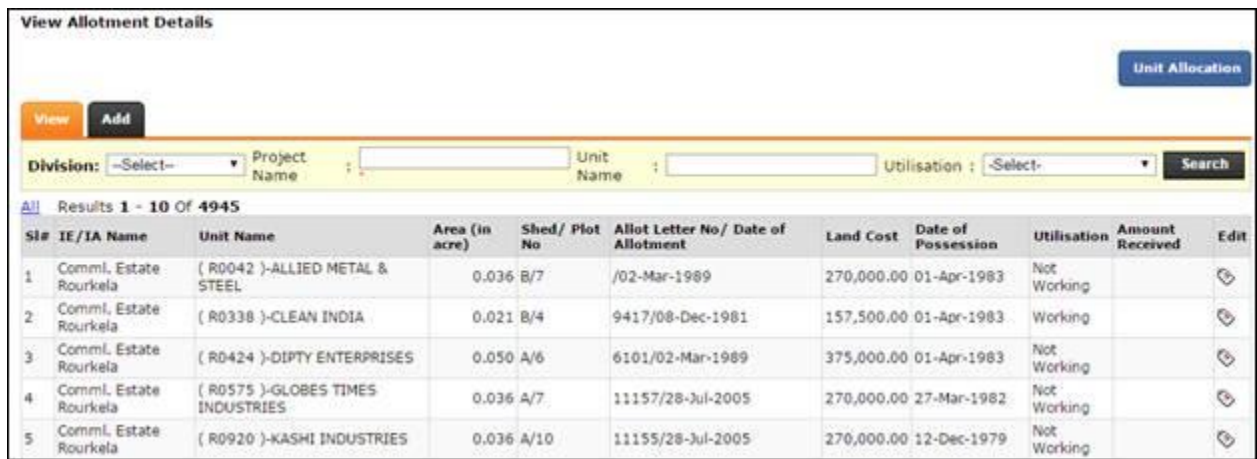

The IE/IA names are displayed along the name of the unit, area allocated, land cost, possession date and utilization status.

For any modifications, click the **Edit** option for the respective unit name-

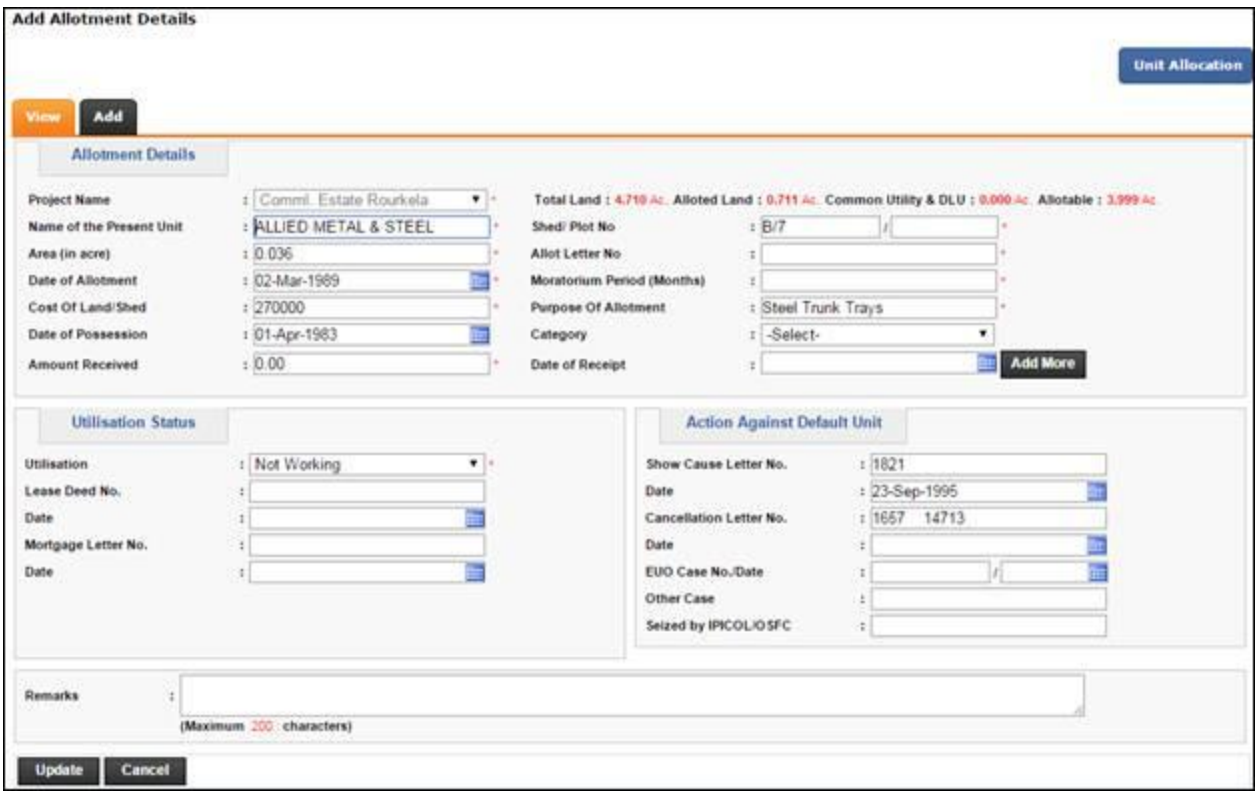

The user is redirected to the Unit Allocation edit screen wherein enter changes for the respective fields and click the **Update** button to save the changes made.

### <span id="page-11-0"></span>**2.1.4 Post Allotment Details**

To add for the details of the projects after allotment of the same to various clients along with enlisting the status of the application, click the Post Allotment Details primary link in the left menu followed by the **Add** button-

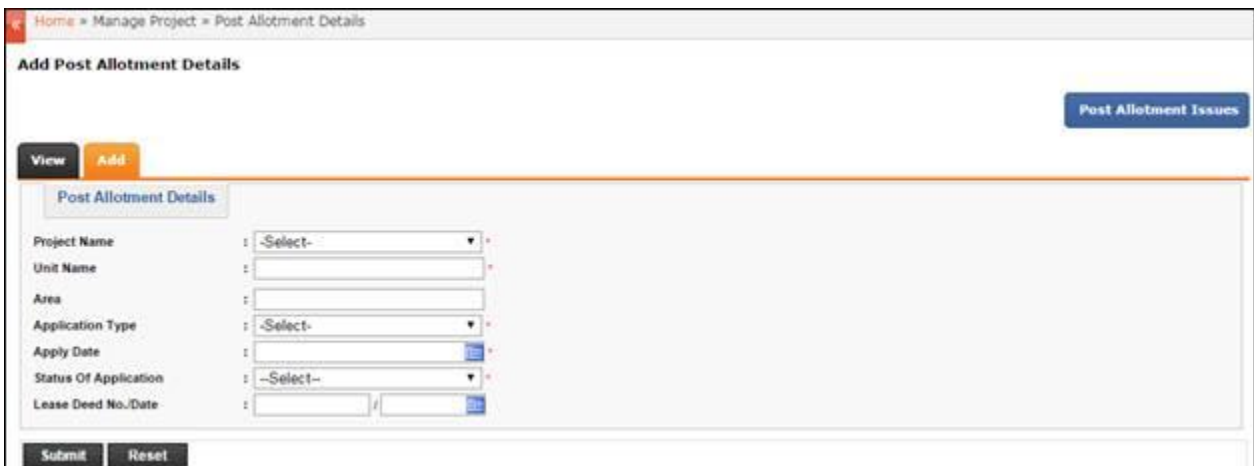

In the Add screen displayed.

• Select the **Project Name** from the drop down list which is to be allotted.

- Mention the Unit Name for the allotment project.
- Provide the details of the Area available for the project.
- Select the **Application Type** from the drop down list applied for the project along with the **Apply Date** from the calendar control provided.
- Select the current Status of Application from the list.
- Enter the Lease Deed No. of the project allotted along with selecting the Date from the calendar control.
- Click the **Submit** button to save the details of project post allocation.

After adding the post allotment details, click the **View** button to display the list of projects allotted-

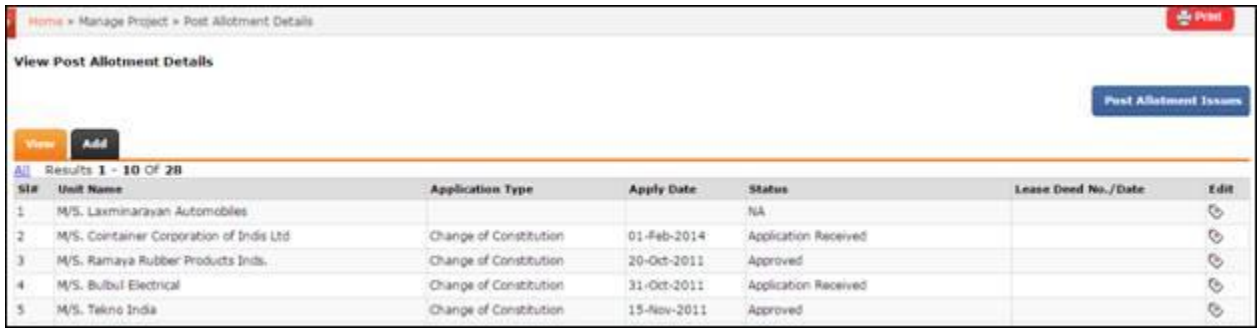

The unit names of the projects allotted are displayed along with the application type, date and status.

For any modifications, click the **Edit** option for the respective unit name-

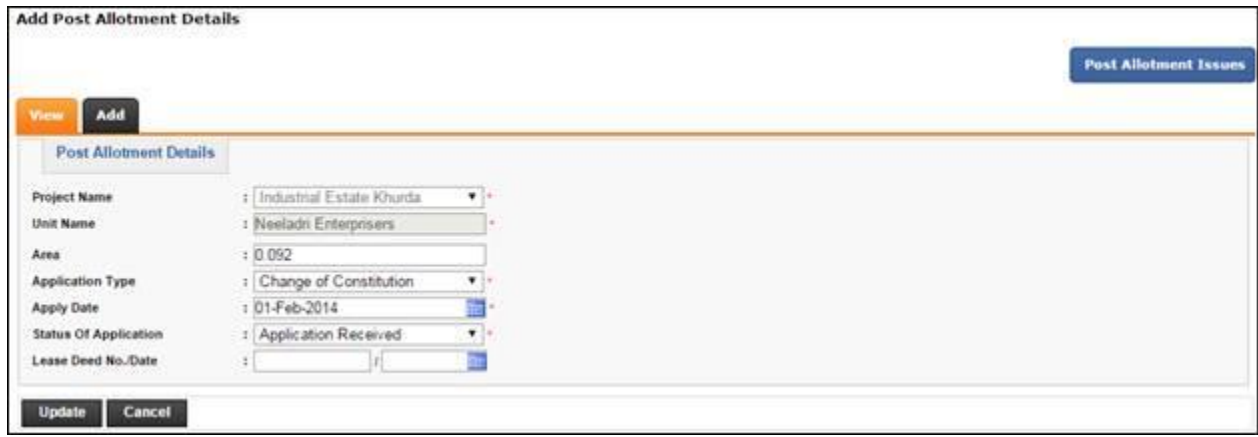

The user is redirected to the Post allotment issues edit page wherein enter changes for the respective fields and click the Update button to save the changes made.

# <span id="page-12-0"></span>**2.1.5 Post Allotment Application**

To view the post allotment application status and pending application against the authority to take action, click on Post Allotment Application primary link in the left menu followed by the **New Request** button-

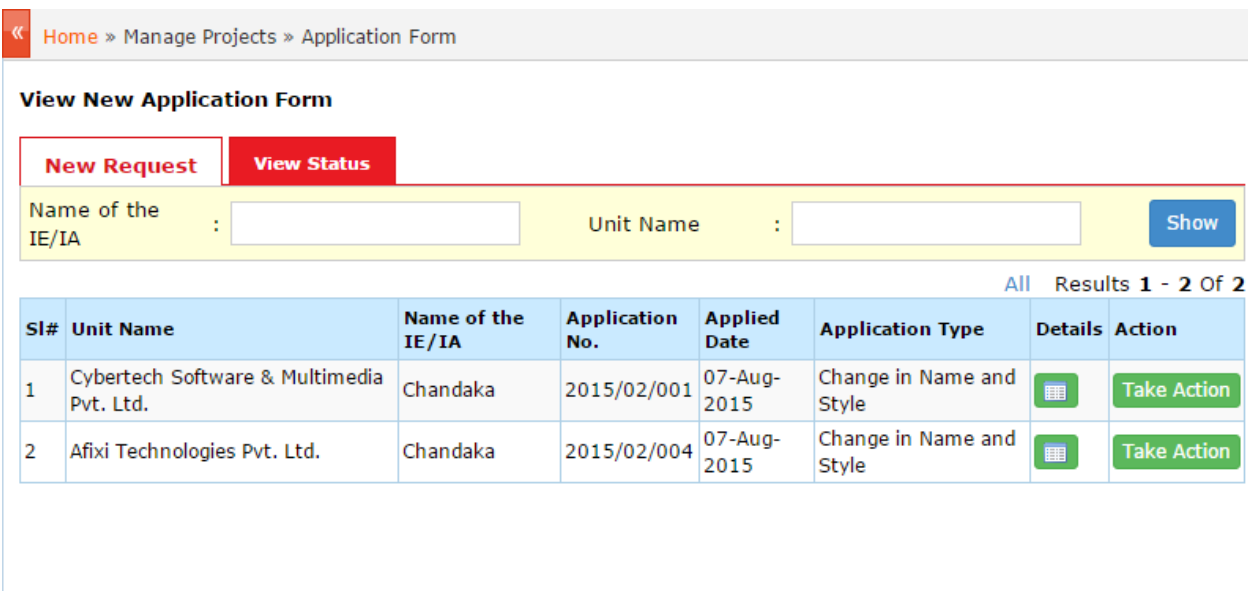

The above screen is for the employee user. In this screen the user can see the request details raised by the entrepreneurs and accordingly take action.

User can search & view details for a particular application by entering the name of the IE/IA, unit name in the space provided.

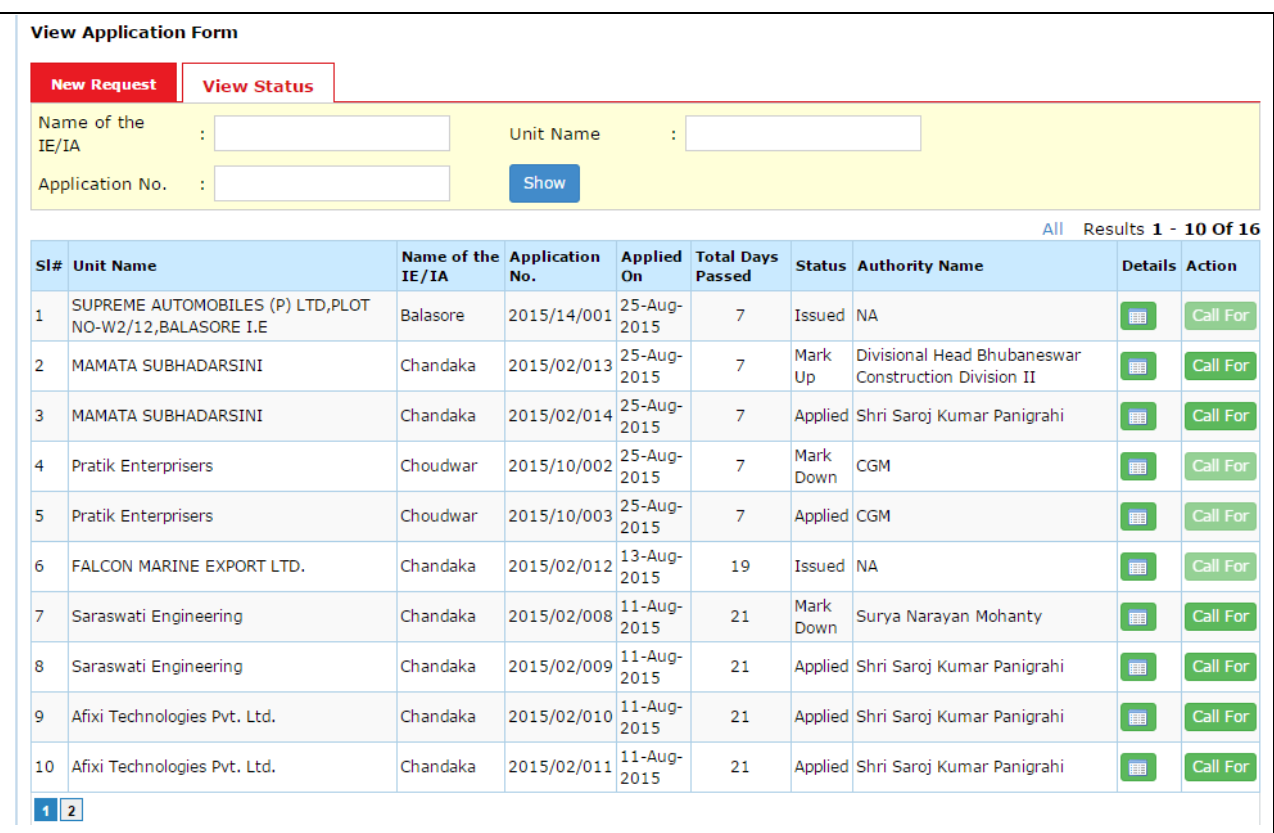

The above screen is for the administrative user. The purpose is to view the list of application details.

User can search & view details for a particular application by entering the name of the IE/IA, unit name and application in the space provided.

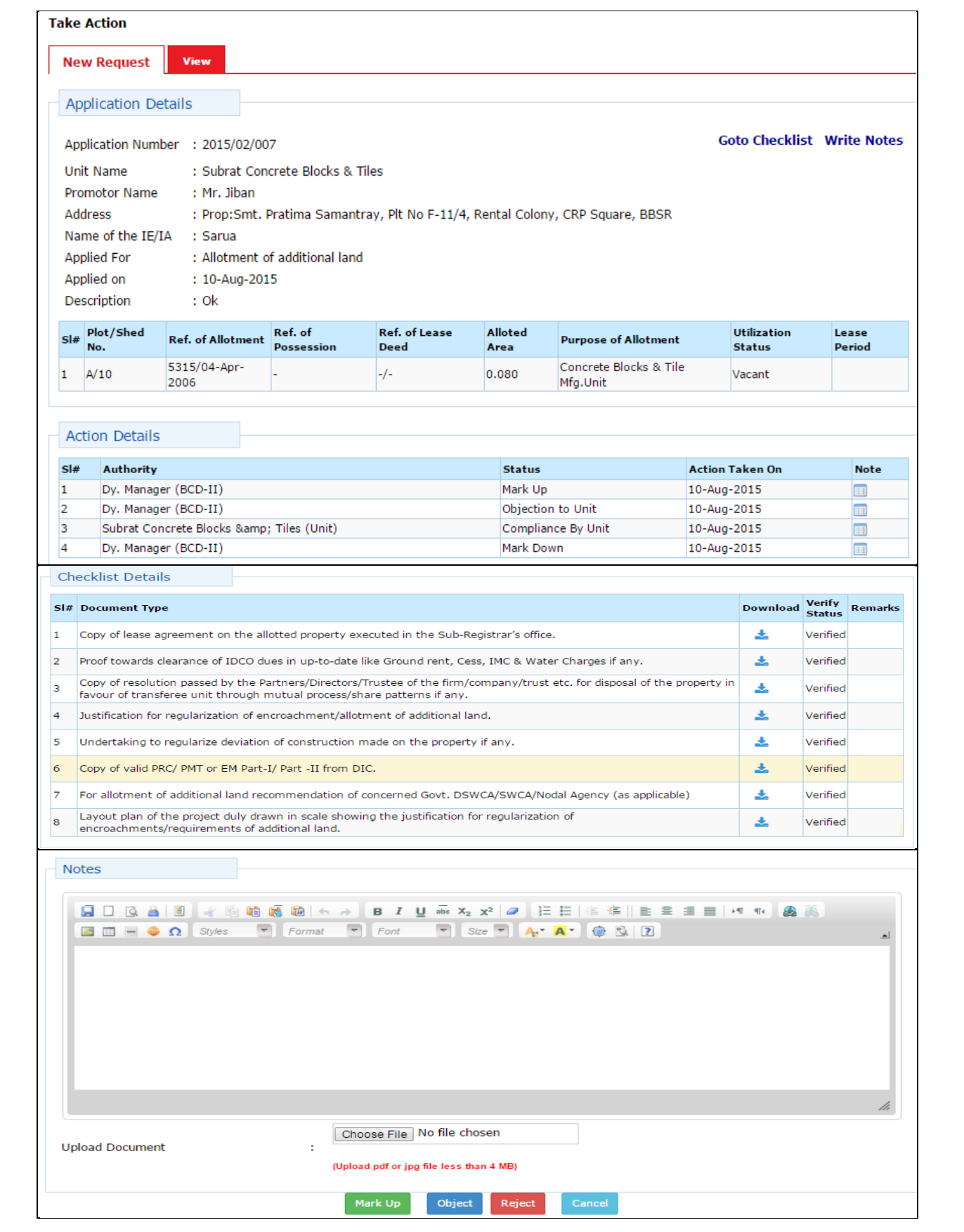

The application is then escalated to the mapped authorities. The above screen is displayed to the higher authority for final approval. The concerned higher authority verifies the application details and the mark up if checklist is done and documents are submitted properly. Or else object/reject/cancel accordingly by giving their notes in the space provided.